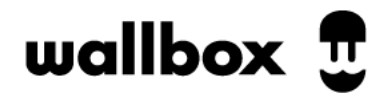

# **Pika-asennusohje: Wallbox Pulsar Max & Pro Kuormanhallinnan asennus**

Virallinen [EMS-ohje](https://sahkonumerot.fi/3503026/doc/installationinstruction/) täällä

### **Sisällysluettelo:**

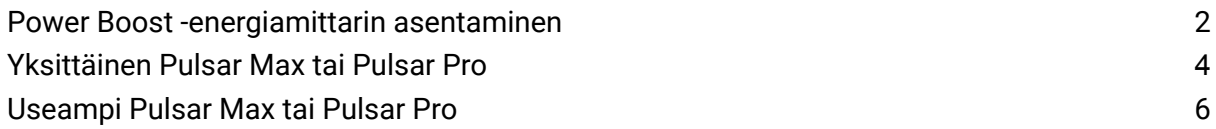

## <span id="page-1-0"></span>Power Boost -energiamittarin asentaminen

Place the energy meter after the mains supply and before the fuse box.

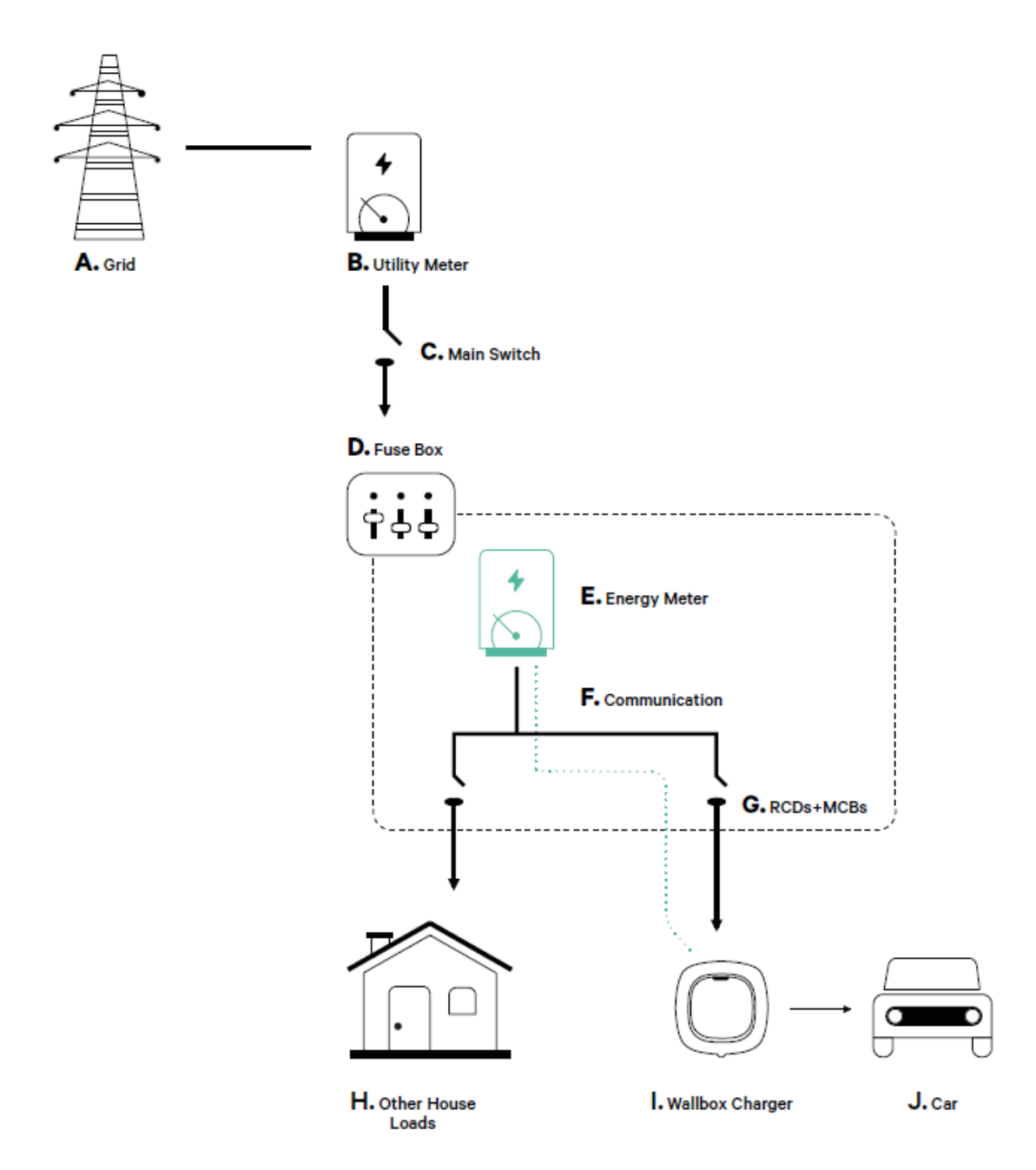

Wallbox Pulsar Max ja Pro -latausasemat vaativat erillisen tyypin vikavirtasuojakytkimen sekä johdonsuojakatkaisijan.

Laitteessa on sisäänrakennettu DC-suojaus.

Power Boost -energiamittari (dynaaminen kuormanhallinta sekä Eco-Smart aurinkosähkö) liitetään latausasemaan esim. CAT-kaapelilla alla olevien ohjeiden mukaisesti, riippuen energiamittarimallista.

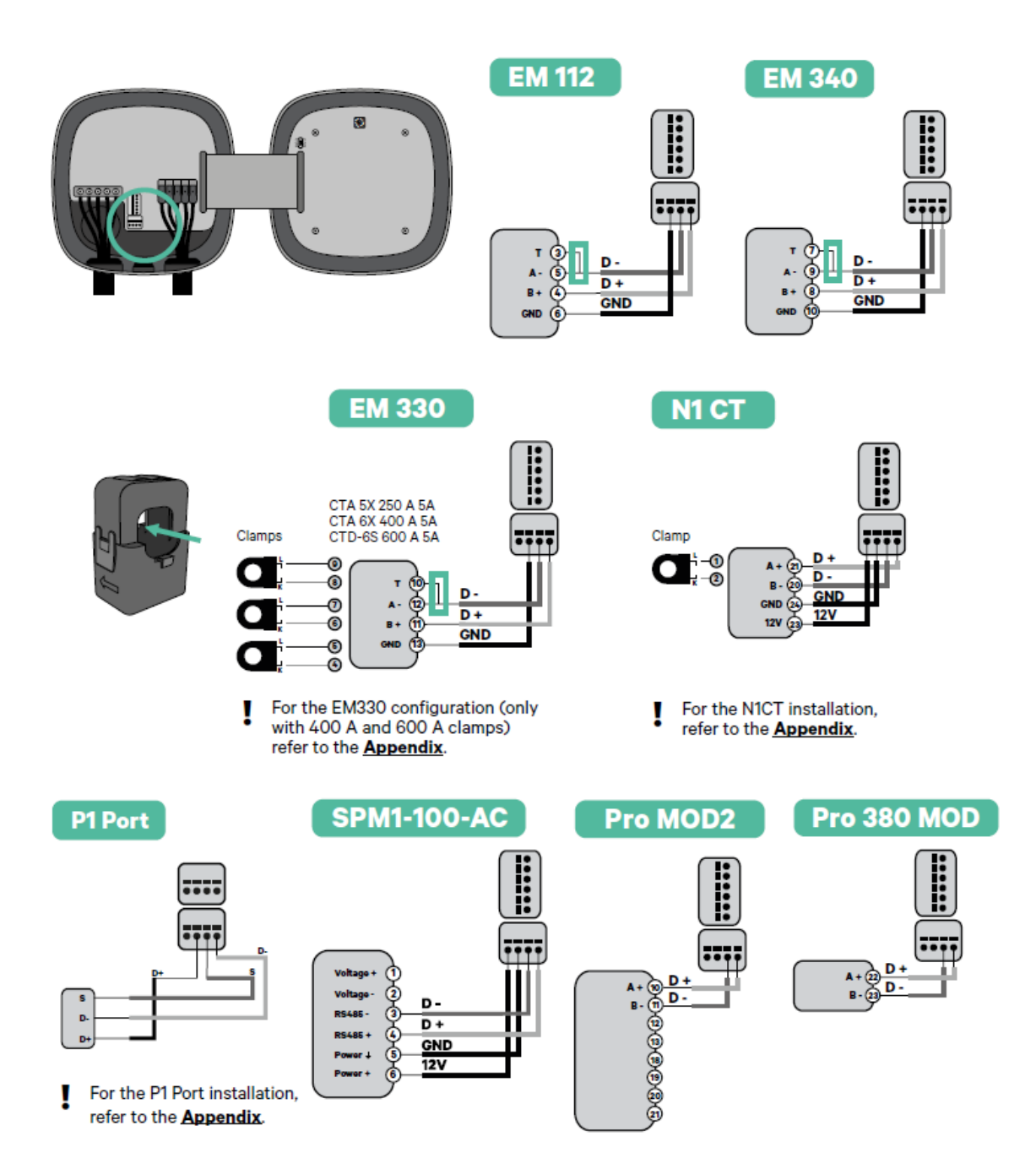

## <span id="page-3-0"></span>Yksittäinen Pulsar Max tai Pulsar Pro

Dippikytkin (**CURRENT SELECTOR**) tulee asettaa sulakkeen koon mukaisesti tai rajoittaa latausasemalle erikseen (esim. 4 -> 16A x 230 x 3 = 11 kW tai 7 -> 32A x 230 x 3 = 22 kW).

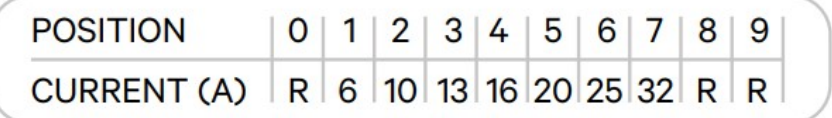

**Dynaaminen kuormanhallinta (Power Boost)** suojaa sulakkeita rajoittamalla latausasemalle menevää virtaa.

Yhtä latausasemaa asentaessa, kannen **PWR BOOST** -kytkin tulee asettaa kohtaan **T**.

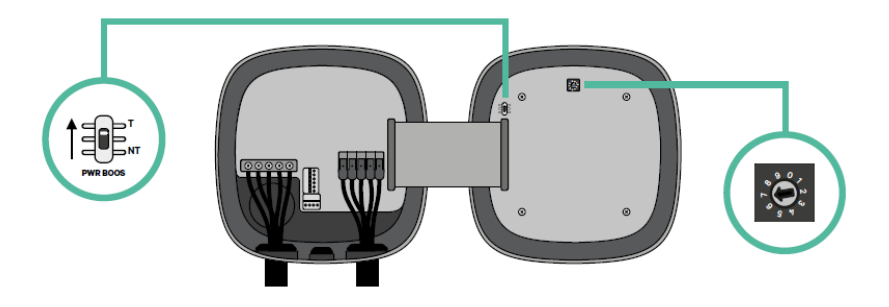

### 1. Lataa [myWallbox-sovellus](https://wallbox.com/en_catalog/mywallbox) ja luo käyttäjätili. Sama sovellus asentajalla ja käyttäjällä.

[myWallbox-selainnäkymään](https://my.wallbox.com/login) pääsee samalla käyttäjätunnuksella. Sieltä voi lisätä uusia käyttäjiä sekä hyödyntämään laajemmin kaikkia ohjelmiston ominaisuuksia (esim. raportit, laskutus, käytössä olevat ominaisuudet jne.)

#### 2. Skannaa latausaseman QR-koodi latausaseman tyyppikilvestä.

3. Power Boost otetaan käyttöön sovelluksesta kyseisen latausaseman näkymän oikeasta yläkulmasta hammasratasta klikkaamalla ja sieltä Päivityksiä -valikon takaa. Power Boost -valikko kysyy yhden ainoan tiedon, ja se on sama, kuin pääsulakkeen koko. Eli esim, jos pääsulakkeet on 3x25A, niin tuonne asetetaan tuossa tapauksessa 25A.

<span id="page-3-1"></span>**Eco-Smart -aurinkosähköominaisuuden** saa aktivoitua tuon saman valikon takaa, josta Power Boost sekä Power Sharing löytyy. Valitse vain haluatko käyttää Full-Green vai Eco-Smart tilaa. Aurinkopaneeleiden invertterissä oltava Export-ominaisuus päällä.

**Ongelmatilanteissa** ota yhteyttä tekniseen tukeen sovelluksen kautta: **Profiili -> Ohje ja tuki -> Älykäs avustus -> Installer Support -> Live Chat**

## <span id="page-4-0"></span>Useampi Pulsar Max tai Pulsar Pro

**Dynamic Power Sharing (DPS) -ketjuun** voi liittää maksimissaan 100 Pulsar Max tai Pulsar Pro asemaa. Pulsar Max tai Pro latausasemia ei voi liittää samaan ketjuun Pulsar Plussan, Copper SB:n tai Commander latausasemien kanssa.

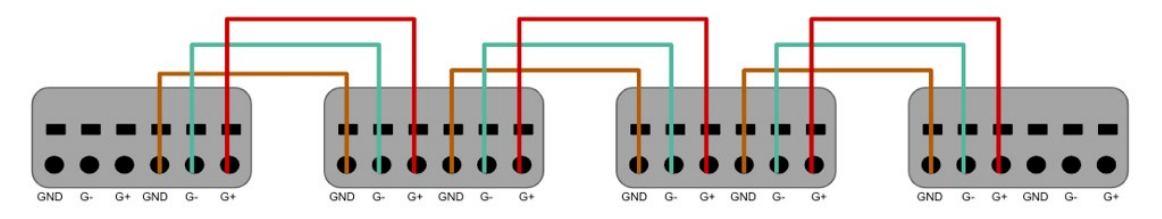

Energiamittariin kytketyn aseman kannen **PWR BOOST** -kytkin tulee asettaa kohtaan **T**, tämä on ketjun "masteri-asema". Muihin ketjussa oleviin "slave-asemiin" kohtaan **NT**.

DPS-ketjun ensimmäisessä ja viimeisessä asemassa, **PWR SHR** -kytkin tulee asettaa kohtaan **T**. Ketjun välissä olevissa latausasemissa **PWR SHR** -kytkin tulee asettaa kohtaan **NT** kuten alla olevassa kaaviossa.

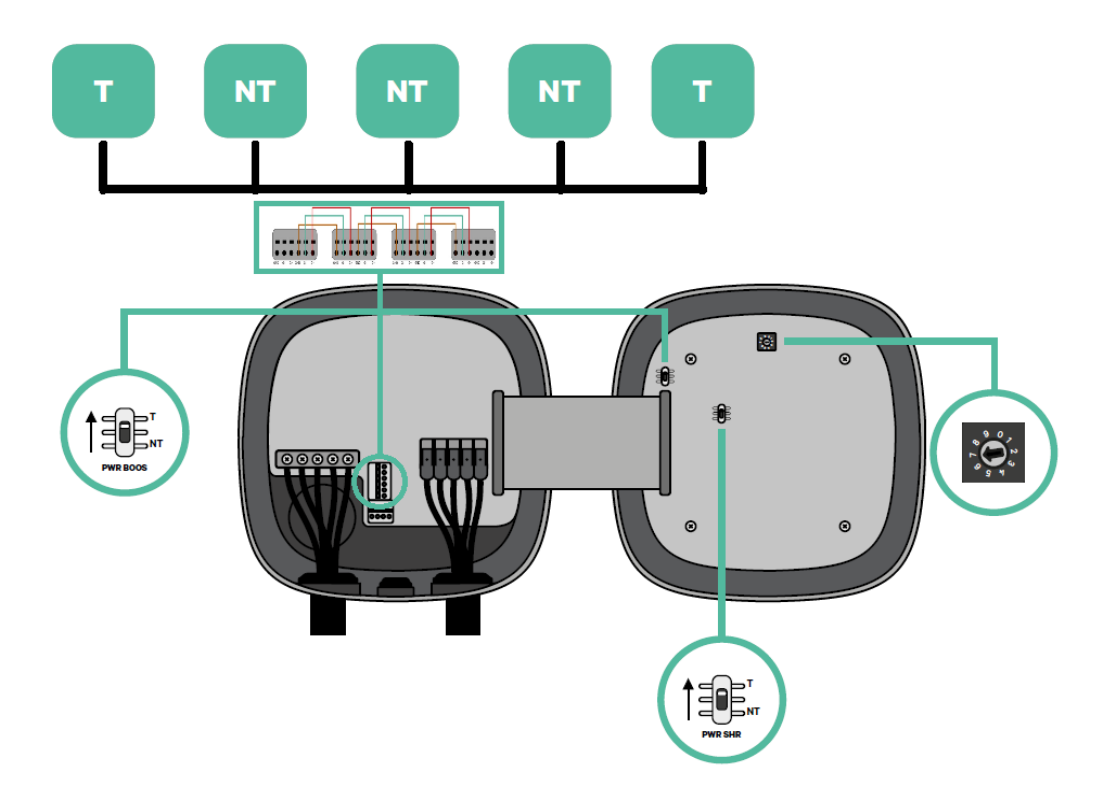

Dippikytkin (**CURRENT SELECTOR**) tulee asettaa sulakkeen koon mukaisesti tai rajoittaa jokaiselle latausasemalle erikseen (esim. 4 -> 16A x 230 x 3 = 11 kW tai 7 -> 32A x 230 x 3 = 22 kW).

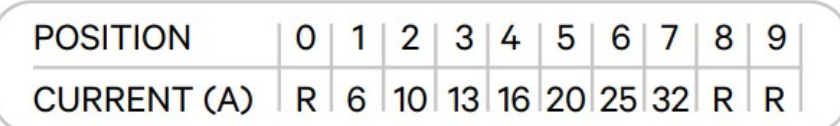

#### 1. Lataa [myWallbox-sovellus](https://wallbox.com/en_catalog/mywallbox) ja luo käyttäjätili. Sama sovellus asentajalla ja käyttäjällä.

[myWallbox-selainnäkymään](https://my.wallbox.com/login) pääsee samalla käyttäjätunnuksella. Sieltä voi lisätä uusia käyttäjiä sekä hyödyntämään laajemmin kaikkia ohjelmiston ominaisuuksia (esim. raportit, laskutus, käytössä olevat ominaisuudet jne.)

#### 2. Skannaa latausaseman QR-koodi latausaseman tyyppikilvestä.

3. Dynamic Power Sharing (useampi asema dynaamisella kuormanhallinnalla), otetaan käyttöön lukemalla ensiksi QR-koodi energiamittariin kytketystä latausasemasta (masteri).

Konfiguroi Dynamic Power Sharing sovelluksesta "päivityksiä" valikon takaa Power Boostin sijasta. Dynamic Power Sharing löytyy Power Sharing kuvakkeen takaa. Syötä laturien kokonaismäärä, mukaan lukien masteri. Lisää muut ketjussa olevat asemat käyttäjälle lukemalla muiden asemien QR-koodit.

<span id="page-5-0"></span>Ongelmatilanteissa ota yhteyttä tekniseen tukeen sovelluksen kautta: Profiili -> Ohje ja tuki -> Älykäs avustus -> Installer Support -> Live Chat

Wallboxin tuotteet ovat yhteensopivia myös monen latausoperaattorin ohjelmistojen kanssa, jotka toimivat **OCPP 1.6** protokollan välityksellä.

**Huom!** Eco-Smart -aurinkosähköominaisuutta ei voi käyttää Dynamic Power Sharing -ominaisuuden kanssa samaan aikaan.